# INSTRUCTIONS ON HOW TO UPLOAD A DOCUMENT FOR THE FINANCIAL AID OFFICE

### Login to UNCGenie via ISpartan

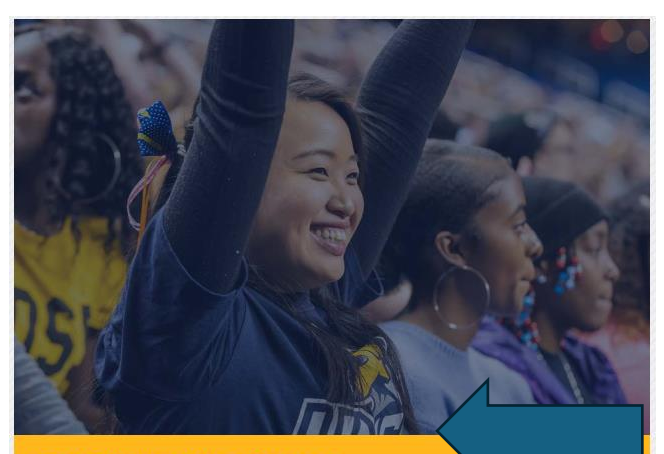

#### **LOGIN WITH ISPARTAN D**

#### Login for easy access to:

- · Banner Self-Service 9
- Personal Information Page
- Updated Student Applications
- · Updated Employee Applications
- Updated Finance Applications
- . Links to Legacy Student & Faculty Applications

# Complete the following steps to upload a document:

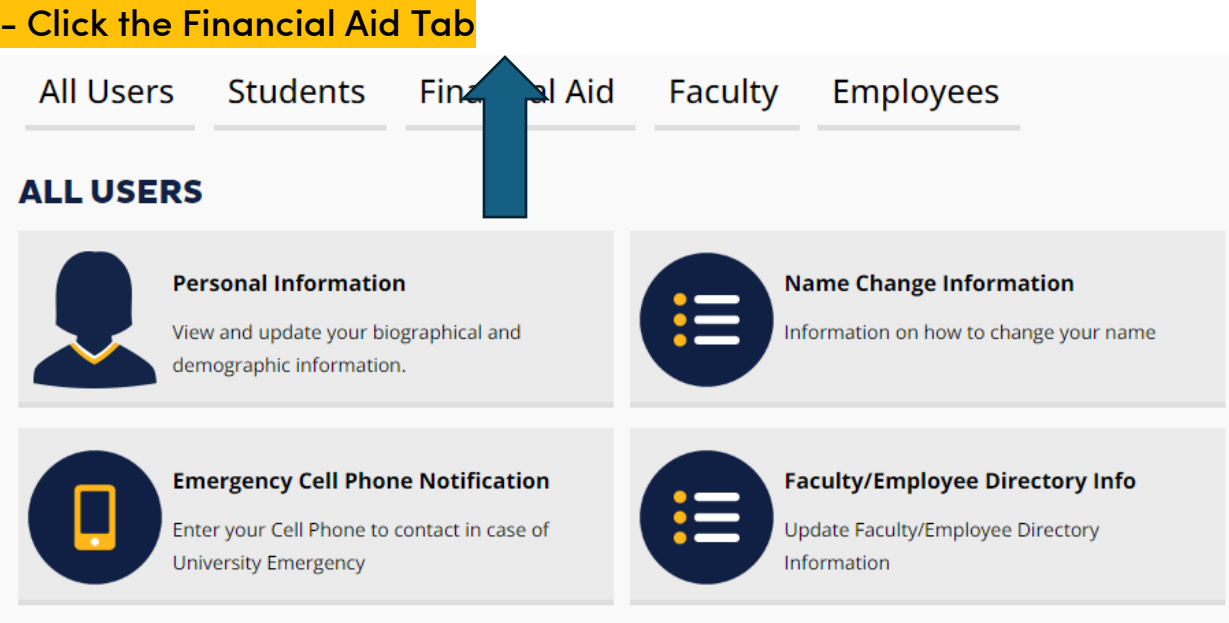

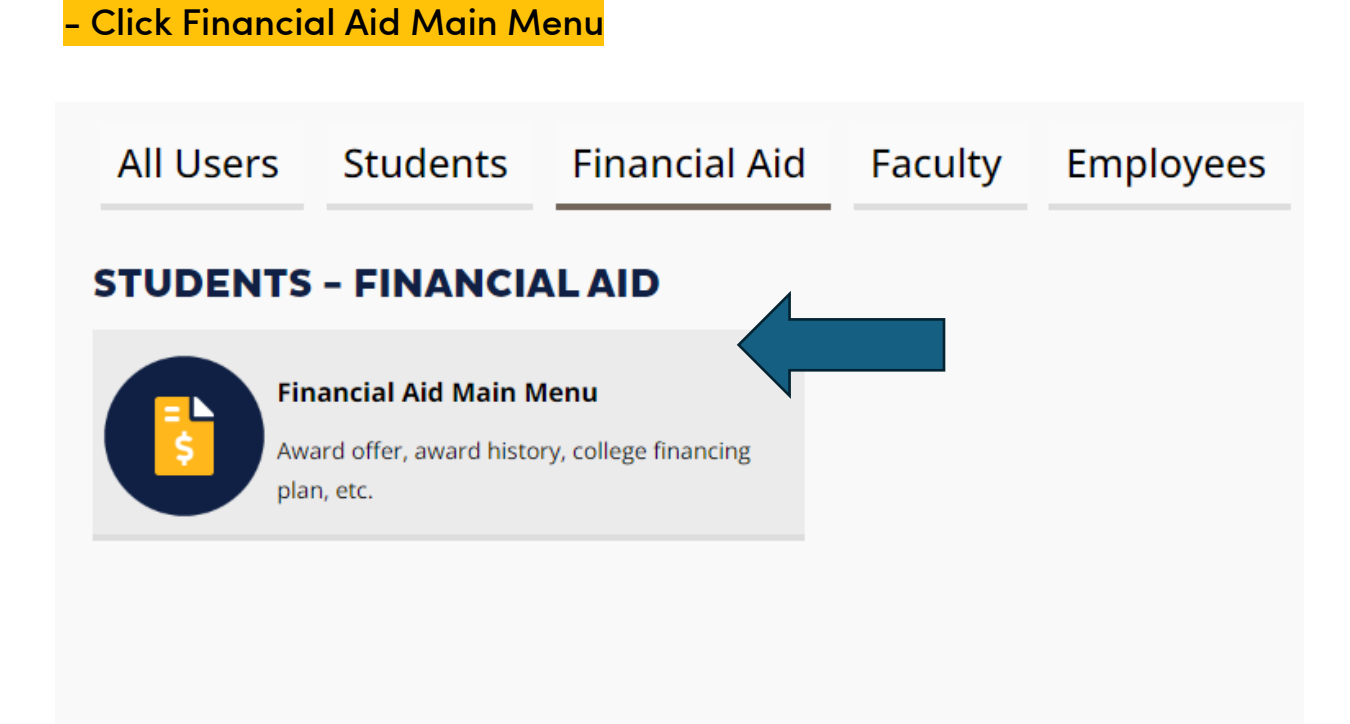

## - Click Financial Aid Document Upload Process

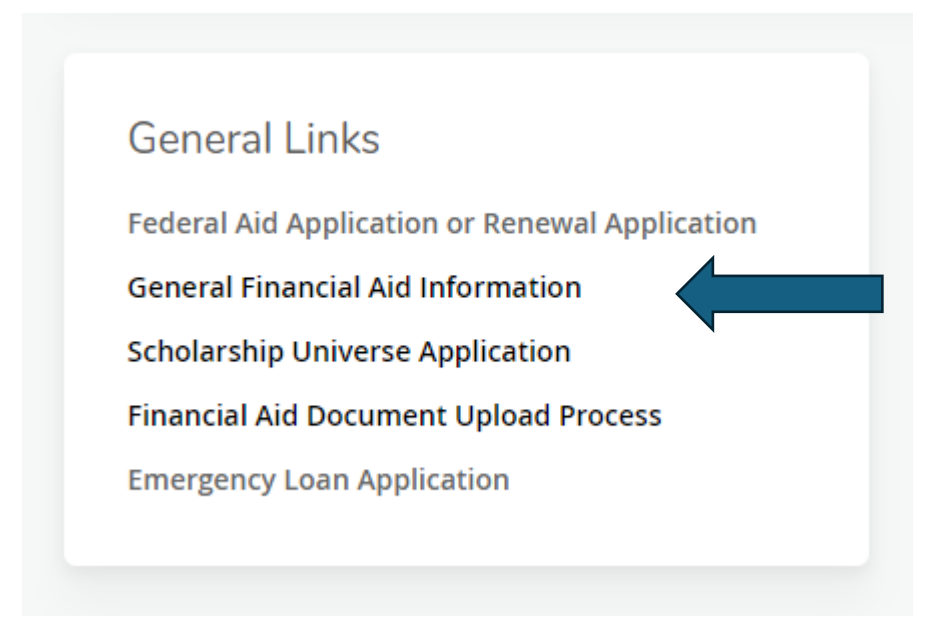

- Select appropriate aid year and submit.

# Financial Aid Document Upload Process

It is suggested to make a screen shot of the document upload screen or print the screen after submitting.

Select the aid year from the pull-down list below.

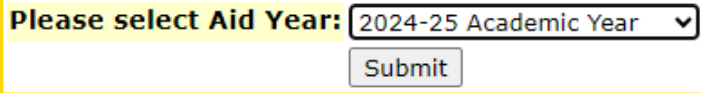

**RELEASE: UNCG 8.2** 

© 2024 Ellucian Company L.P. and its affiliates.

- Select appropriate document type and submit.

Select the document type you wish to upload from the pull-down list below. If you are unsure

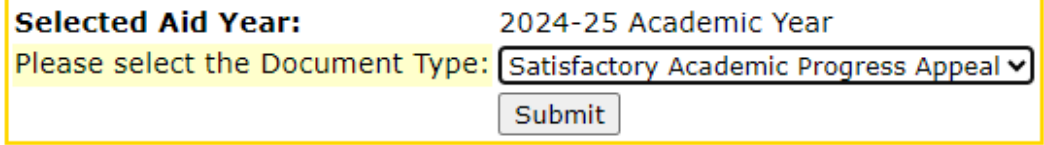

**RELEASE: UNCG 8.2** 

© 2024 Ellucian Company L.P. and its affiliates.

## - Choose your file and upload.

**Selected Aid Year:** 2024-25 Academic Year Selected Document Type: Satisfactory Academic Progress Appeal

#### Select the file(s) for upload from your computer. Note: The file(s) may not be greater than 8 MB.

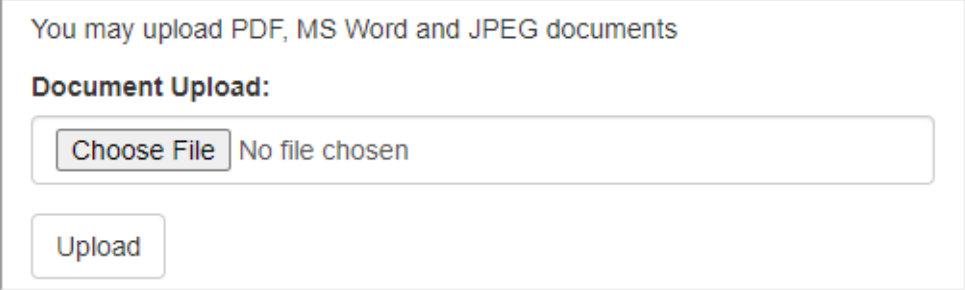

A Please allow 7 working days to complete the processing of your document

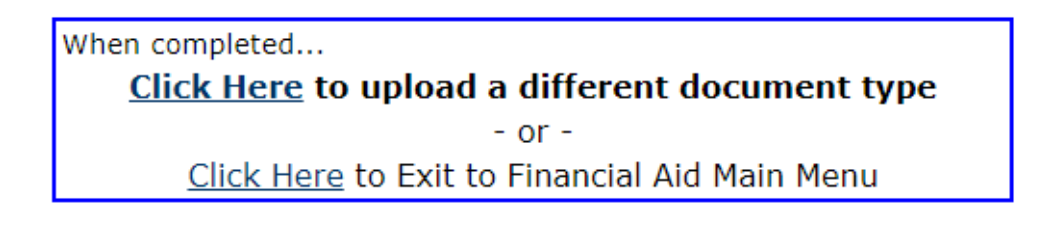

**RELEASE: UNCG 8.2** 

- Verify your document was uploaded successfully.

**Selected Aid Year:** 2024-25 Academic Year Selected Document Type: Satisfactory Academic Progress Appeal

Select the file(s) for upload from your computer. Note: The file(s) may not be greater than 8 MB. SAP Appeal.jpg was successfully uploaded Upload another document of type "sap appeal"

A Please allow 7 working days to complete the processing of your document

When completed...

## **Click Here to upload a different document type**

 $-$  or  $-$ Click Here to Exit to Financial Aid Main Menu

#### **RELEASE: UNCG 8.2**

© 2024 Ellucian Company L.P. and its affiliates.